## **Metric Tutorial 1 - Existing Site**

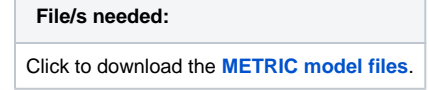

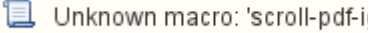

- 1. Launch xpdrainage and select **Open Existing** from the **Welcome Screen**. Choose the file XP\_Tutorial.xpdx
- 2. The model contains two **Phases**, one representing the **Existing** site conditions, the others will represent the various other proposed **Developed** conditions examined in the other Chapters of this Tutorial. You can switch between the Phases by using the drop-down list located in the **Tree View**. The appropriate site data for each Phase has been imported. You will begin by creating the **Existing** conditions site.

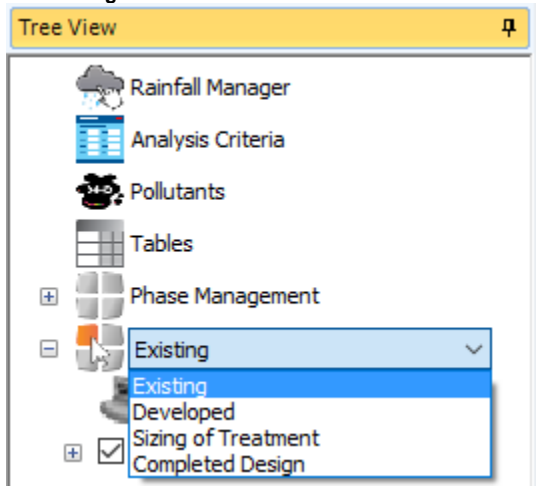

3. All background data (image, surface, and CAD file) for both Phases have already been loaded. In order to load any of these items, right-click the appropriate layer from the **Tree View** and select **Import Data**.

This step can be ignored in terms of the tutorial but is mentioned for user reference.╱╲

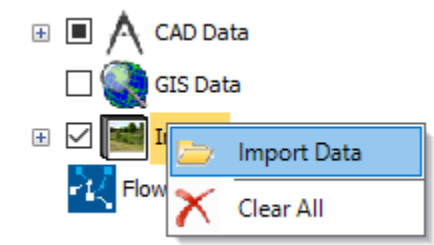

- 4. In developing this site we know we are going to increase the runoff flow and volume. Therefore, we will need to design a storage to handle the increase in stormwater. We are going to be using green infrastructure techniques to slow down and hold back the water.
- 5. We are going to define the contributing area or catchment that we are draining in this example so that we can calculate the existing flow conditions. Before you draw the Inflow Area catchment extents, go to the **Plan** ribbon and select the **Snap** option to ensure that the vertices can exactly match the CAD file layout. Selected options/functions will be highlighted in yellow.

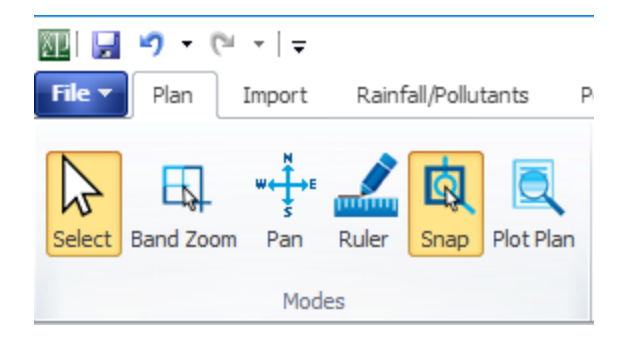

6. Under the **Build** ribbon, select the **Add Inflow** option, and then select the **Urb-Res-Ex** Inflow Area template from the drop-down list.

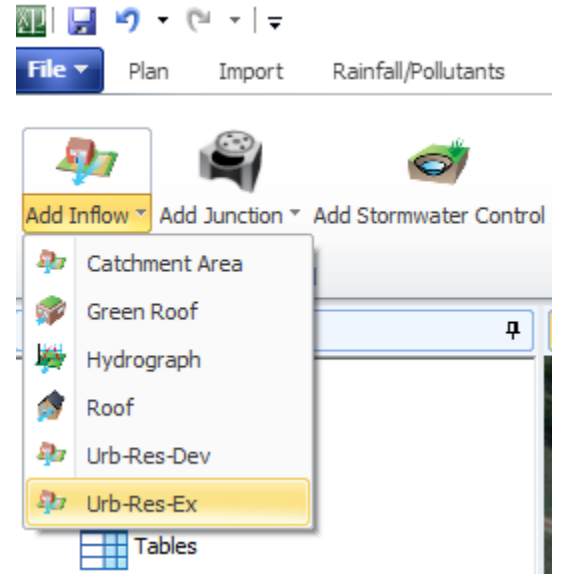

7. You can now use the left mouse button to draw the Inflow extents by snapping along the CAD layout background, as shown below. When you have finished drawing the polygon, use the right mouse button to end the drawing action. If you hold down the shift key you can move the icon from within the Catchment Area outline.

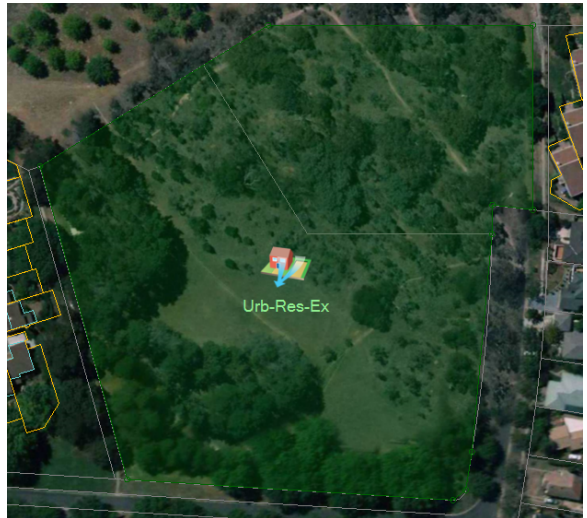

8. Double-click anywhere within the polygon to open the **Inflow Area** form (or right-click and select **Edit**). You will see the tabbed options for entering data. The **Area** is automatically calculated based on the Inflow Area polygon that was traced over the scaled CAD background image file. Since the **Urb-Res-Ex** template was used, all the data in the tabs are populated based on values defined within that template. Click **OK** to close the dialog.

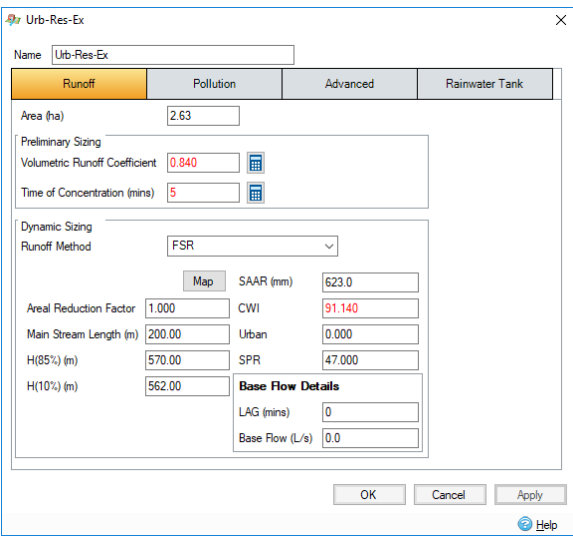

9. Save the file as **XP\_Tutorial1**.